## Titel: FAQ\Allplan-Exchange - Empfänger als Favoriten Speichern und laden Aufwand:

- 0 Starten Sie die Allplan Funktion ALLPLAN EXCHANGE PLANVERSAND
- 0 Wir gehen davon aus das dort bereits Empfänger in der mittleren Spalte zugefügt wurden
- 0 Diese Liste der Empfänger und deren Einstellungen (Format, Filter, Kurztnotiz,... ) können sie als Favorit speichern

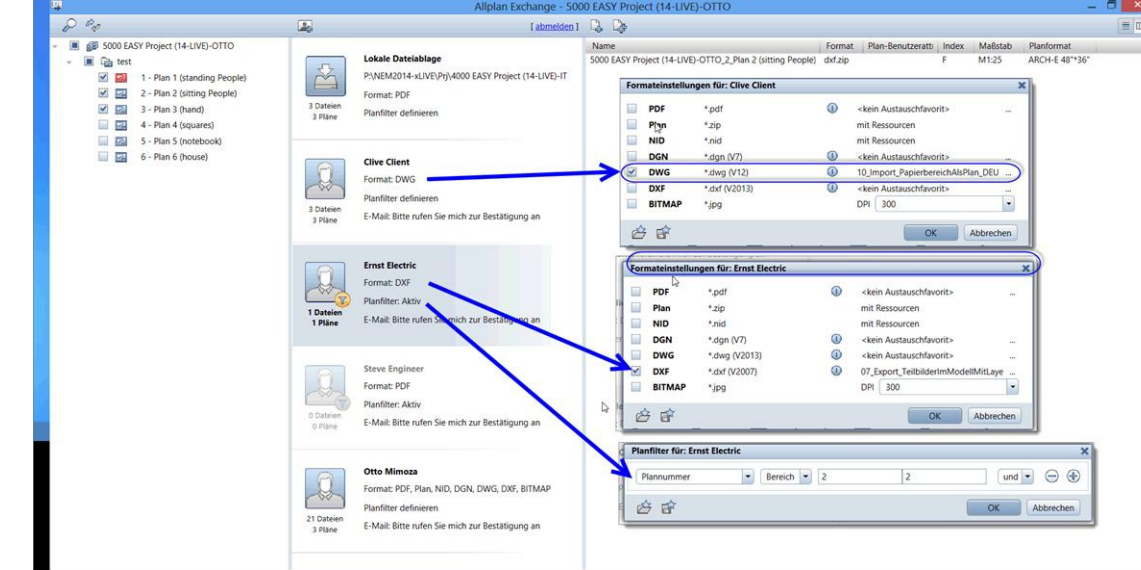

- 0 Klicken Sie auf einen beliebigen Empfänger mit der rechten Maustaste
- 0 Wählen Sie die Funktion: EMPFÄNGERLISTE ALS FAVORIT SPEICHERN

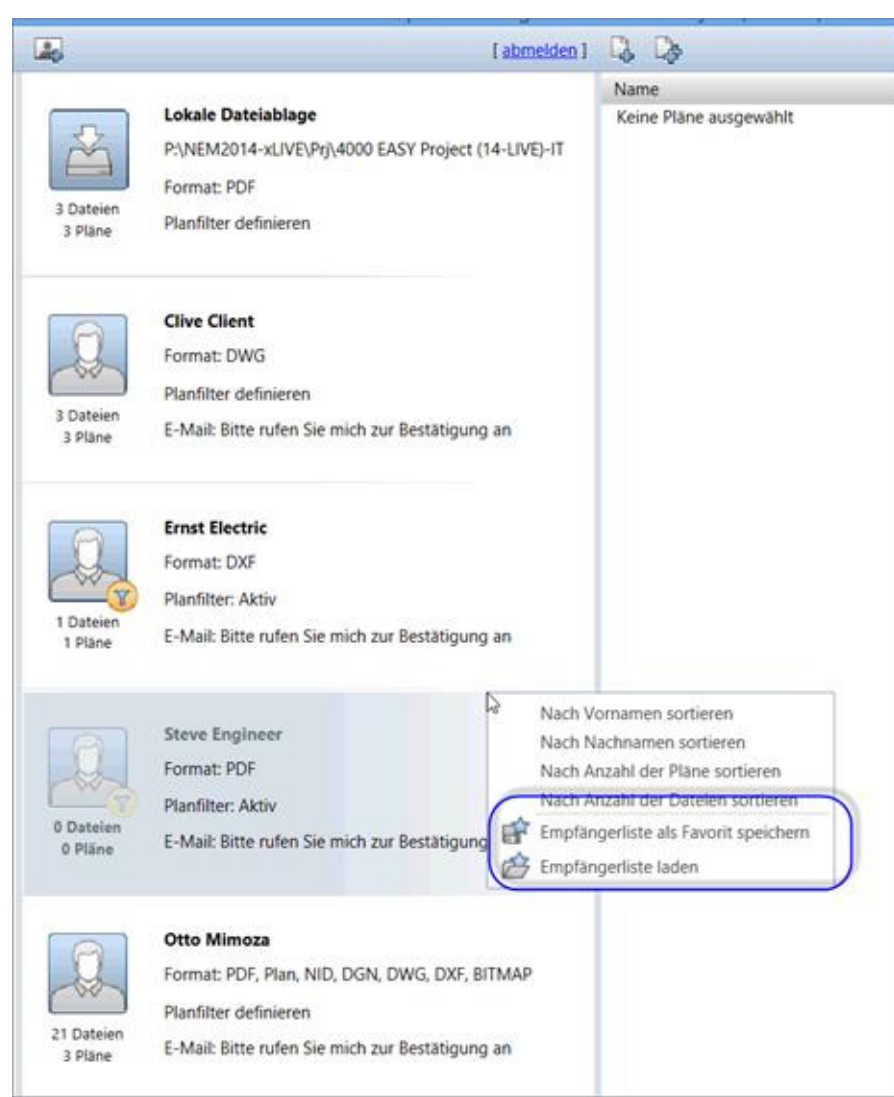

 $\bullet$  Bei Bedarf könnten Sie jetzt Änderungen vornehmen die evtl. nur kurzfristig oder für eine Sendung gültig sind. Oder Sie könnten Empfänger löschen die keine Sendung "ausnahmsweise" erhalten sollen. Haben sie den temporären Zustand erledigt, können sie die ursprüngliche Empfängerliste wieder laden

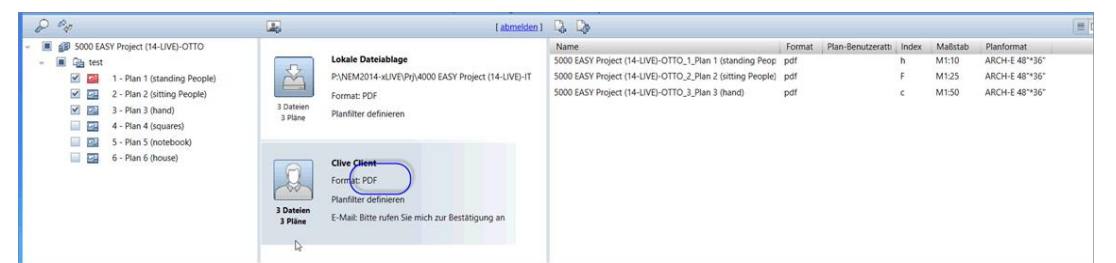

- 0 Klicken sie dazu in den mittleren Bereich mit der rechten Maustaste und wählen sie die Funktion: EMPFÄNGERLISTE LADEN.
- 0 Die Liste sollte wieder den ursprünglichen Zustand erreichen mit allen Einstellungen

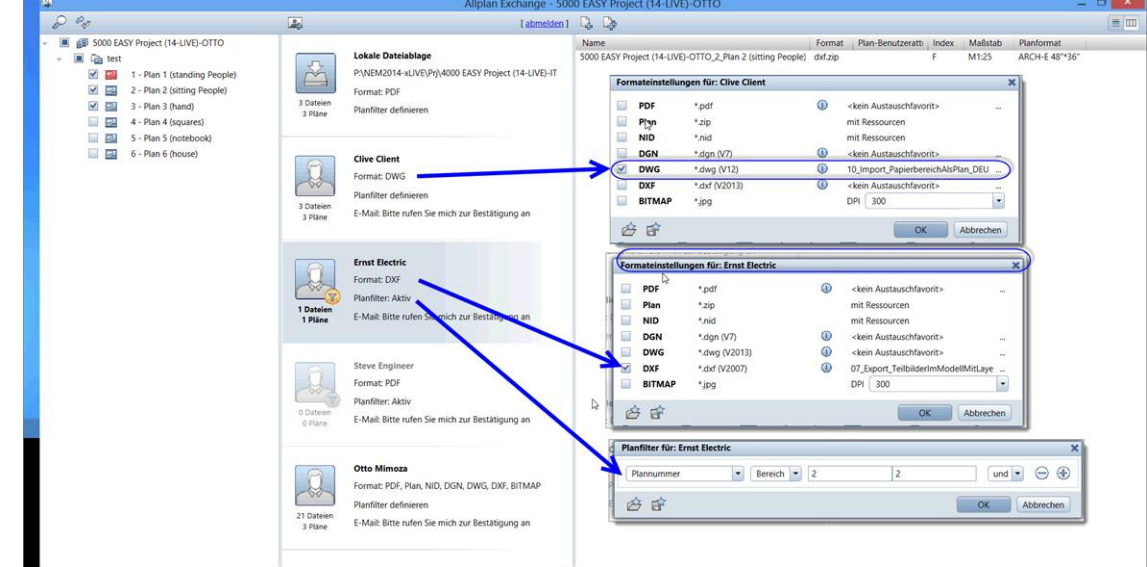

 $\bullet$  TIPP: Beim Arbeiten im Netzwerk bedenken Sie bitte das evtl. mehrere Mitarbeiter auf das gleiche Projekt zugreifen. In so einem Fall sollten Sie das Projekt beim Verlassen wieder in den Urzustand zurückstellen damit Kollegen wieder auf die vollständige Empfängerliste zugreifen.

Wir wünschen Ihnen Viel Spaß mit Allplan Exchange